# 第1章 ご利用になる前に

1.1 本機とアクセサリについて 1.2 EM chip (USIMカード)について 1.3 電池パックについて 1.4 microSDカードを取り付ける 1.5 起動する 1.6 Today 画面について 1.7 スタートメニュー 1.8 クイックメニュー 1.9 HTC ホーム 1.10 フィンガースクロールとパン操作について 1.11 ステータスアイコンについて 1.12 プログラムについて 1.13 各種設定 1.14 イヤホンマイクについて

# 1.1 本機とアクセサリについて

正面

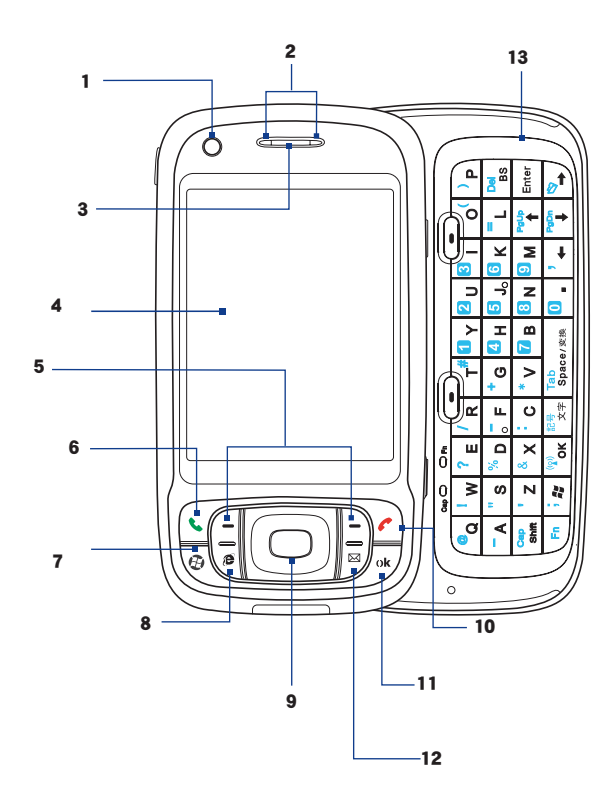

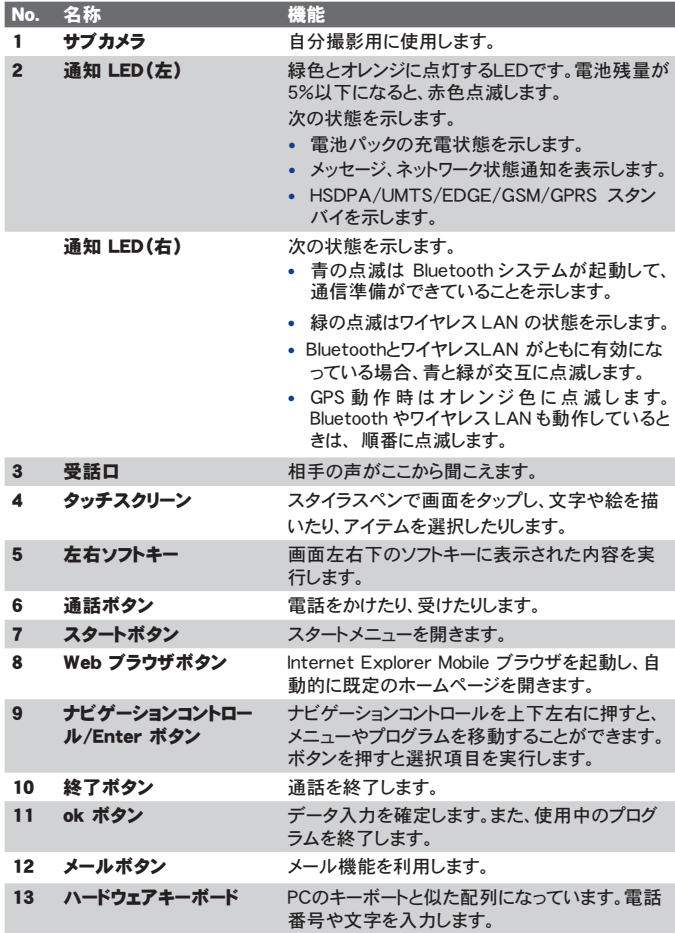

背面

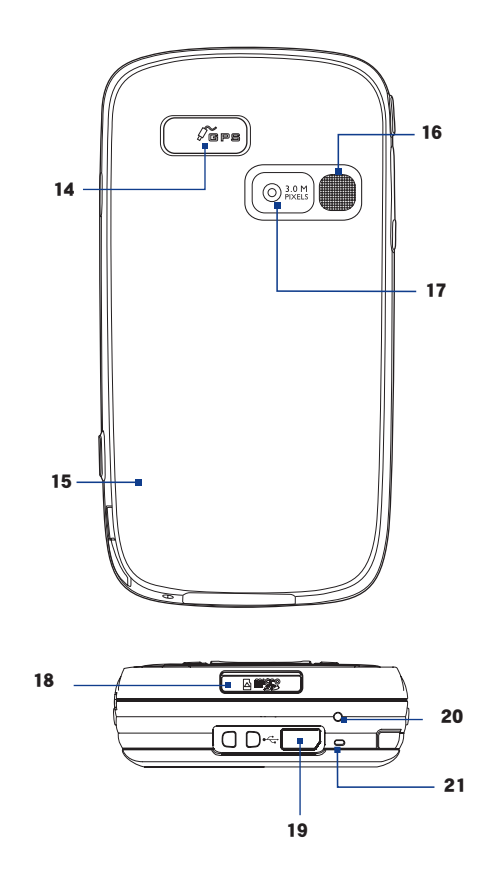

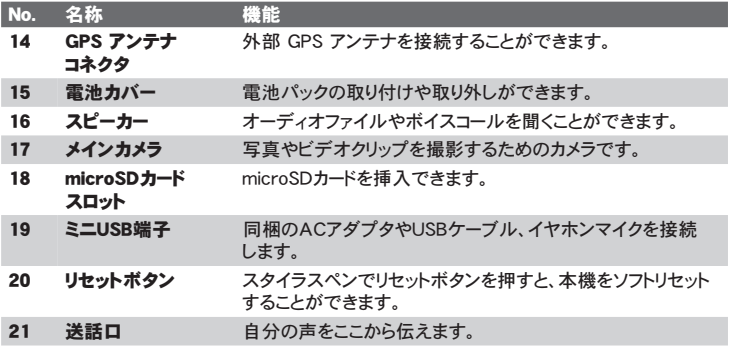

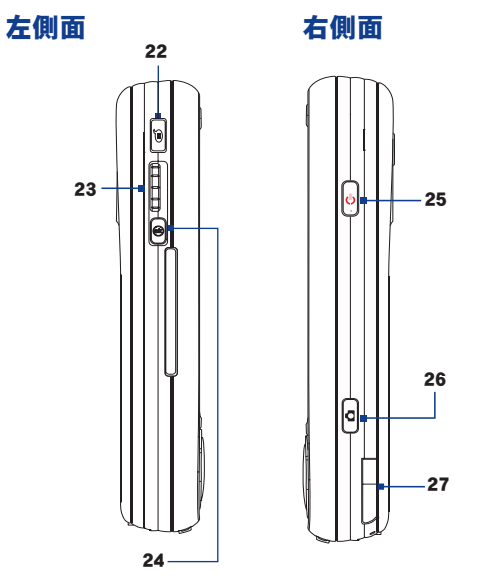

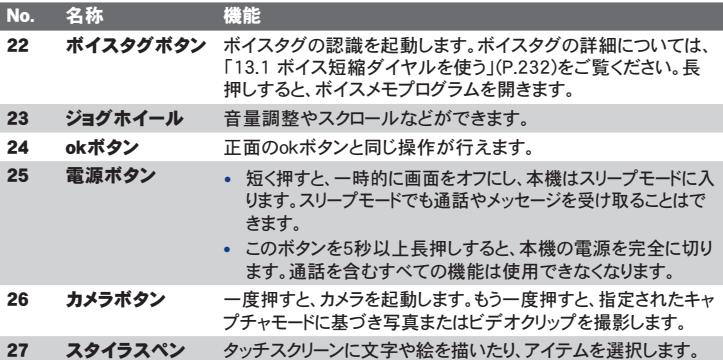

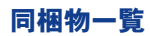

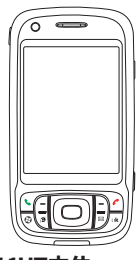

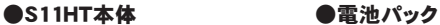

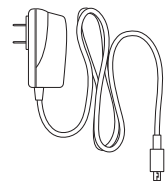

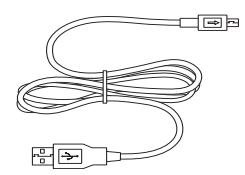

●取扱説明書 ●本体保証書

● AC アダプタ保証書 ●S11HT用CD-ROM

●スタイラスペン (2本)

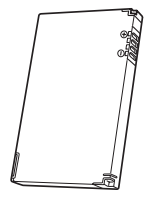

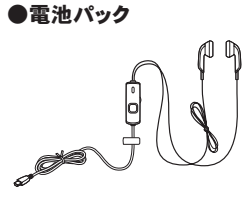

● AC アダプタ **●イヤホンマイク** 

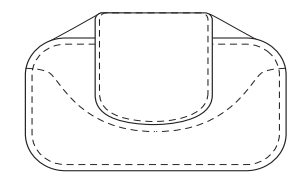

- USB ケーブル ●キャリングケース
	-
	-

# 1.2 EM chip (USIMカード)について

EM chipは電話番号やお客さま情報が入ったICカードです。EM chip対応の 機器に取り付けて使用します。EM chipが取り付けられていないときは、通話 およびパケット通信(HSDPA通信)が利用できません。

- **•** EM chip について詳しくは、 EM chip の台紙に記載されている取扱説 明をご覧ください。
- **•** EM chip の取り付け、 および取り外したときのご注意については、 EM chip の台紙に記載されている取扱説明ならびに 45 ページをご覧くだ さい。
- **•** 他社の IC カードリーダーなどに、 EM chip を挿入して故障したときは、 お客さまご自身の責任となり当社では一切責任を負いかねますので ご了承ください。
- **•** IC 部分はいつもきれいな状態でご使用ください。
- **•** お手入れは乾いた柔らかい布などでふいてください。
- **•** EM chip にラベルなどを貼り付けないでください。 故障の原因となり ます。

## S11HT を落としたり、 強い衝撃を与えたとき

EM chip を正しく認識しなくなることがありますので、 ご注意ください。

### EM chip についてのその他ご注意

- **•** EM chip は、 当社が指定するネットワーク以外では使用できません。
- **•** EM chip の所有権は当社に帰属します。
- **•** 紛失、 盗難時など EM chip の再発行は有償となります。 また解約 時は当社にご返却ください。
- **•** EM chip の仕様、 性能は予告なしに変更となる場合があります。
- **•** お客さま自身で EM chip に登録された情報内容等は、 メモなどに 控えておいてください。 万が一、 登録された内容が消失した場合、 当社は一切の責任を負いかねますのでご了承ください。
- **•** EM chip や本機 (EM chip 装着済) を紛失 ・ 盗難された場合は必 ず緊急利用停止の手続きを行ってください。 緊急利用停止の手続き については、 お問い合わせ先 (253 ページ) までご連絡ください。
- 重要 電源を入れたまま SIM カードカバーを開けると、 故障の原因となります。

#### EM chip (USIM カード) を取り付ける

- 1. 本体の雷源を切ります。
- 2. キーボードをスライドさせます。
- 3. SIMカードロックを左へスライドし、カバーを開けます。
- 4. EM chipのIC部分を下にして、下記のイラストのように切れ込みが下に なるように、EM chipを奥までスロットに差し込みます。

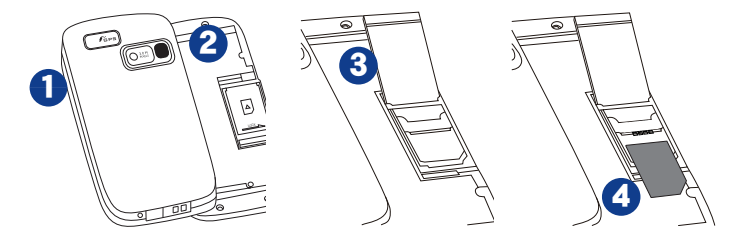

- 5. SIM カードカバーを閉めて、 SIM カードロックを右へスライドします。
- 注意 SIM カードロックをしないと本機を使用することはできません。 ロックを解除し た状態でも電源は入りますが、 起動後すぐにシャットダウンします。

#### EM chip (USIM カード) を取り外す

EM chip を奥に軽く押し込んでから、 SIM カードスロットからゆっくり引き抜き ます。

# 1.3 雷洲パックについて

電池パックを取り付けたり、 取り外したりする際は、 必ず本機の電源をお切 りください。

本機は充電式リチウムイオン電池を使用しています。 指定の電池パックお よびアクセサリのみをご利用ください。 電池の消費は本機の使い方により大 きく左右されます。 電波の強度、 使用環境の温度、 本機の設定、 ポート に接続されているアイテム、 音声、 データ、 その他のプログラムの使用状 況などにより電池の消費量は異なります。

電池の持続時間の目安:

- **•**  連続待受時間: 約 350 時間 (3G)
- **•**  連続通話時間: 約 264 分 (3G)

#### 危険! 火災や火傷を防ぐため、次のことにご注意ください。

- **•** 電池パックを分解・改造・破壊しないでください。
- **•** 釘を刺したり、ハンマーでたたいたり、火や水の中へは投げ込まないで ください。
- 60℃ 以上の場所に放置しないでください。
- **•** 交換時は、本機専用の電池パックをご使用ください。
- **•** 使用済み電池パックは、お住まいの地域の規定に従って廃棄してく ださい。
- **•** 指定の機器のみで使用してください。
- **•** 専用の充電器以外では充電しないでください。

#### 電池パックを取り付ける

電池パック右上の端子と本体の端子を合わせてから、 電池パックの左端を 押して本体に取り付けます。

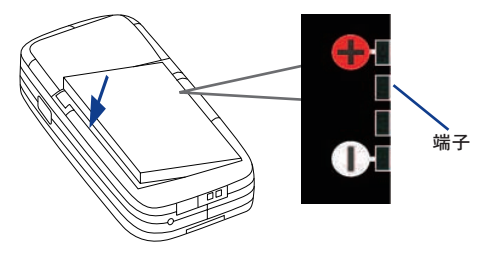

電池パックを取り付けた後、 電池カバーを取り付けます。

#### 電池パックを取り外す

- 1. 本体の電源を切ります。
- 2. 図のように雷池カバーの 2 ヶ所を指で押しながら、 ト方にスライドし て取り外します。
- 3. 雷池パックを左端から持ち上げて、本体から取り外します。

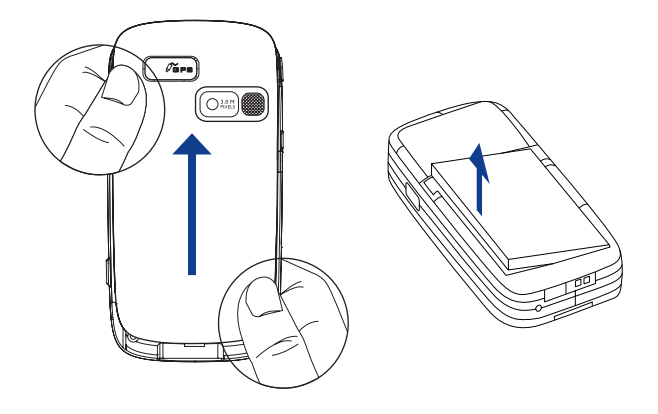

# 1.4 microSDカードを取り付ける

本体底面にある microSD カードスロットに microSD カードを挿入すると、 画 像や動画、 音楽ファイルなどを保存することができます。 microSD カードは 別途お買い求めください。

#### microSD カードを挿入する

1. microSD カードスロットのキャップを開けます。

microSD カードスロット

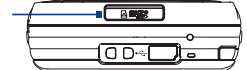

- 2. 端子面を下にして microSD カードをスロットへ挿入します。
- 3. microSD カードスロットのキャップを閉じます。
- ヒント microSDカードを取り外すときは、スロットにmicroSDカードを軽く押し込んで取 り外します。
- 注意 スロットのキャップは強い力で開けようとすると傷がつくことがあります。

# 1.5 起動する

EM chip(USIMカード)、電池パックの取り付けと充電が完了したら、電源を 入れて本体を起動します。

## 電池パックを充電する

お買い上げ時の電池パックは十分に充電されていません。本機をご使用に なる前に、電池パックを充電してください。電池パックは以下の2通りの方法 で充電できます。

- •**•** 付属のACアダプタを使って充電する(充電時間:約180分)
- ••**•** 付属の USB ケーブルを使って PC 経由で充電する
- 注意 AC アダプタおよび USB ケーブルは、指定のオプション品をご使用ください。

充電中は、通知 LED (左) がオレンジに点灯し、充電中アイコン (ra) が Today 画面のタイトルバーに表示されます。 充電が完了すると通知 LED (左) が緑に変わり、フル充電アイコン (mm) が表示されます。

- 警告 ! **•** 充電中は、 本機から電池パックを取り外さないでください。
	- **•** 安全のため、 充電中に電池パックが熱くなりすぎると、 充電が自動的に 停止します。

## 電源を入れる/切る

本機の電源を入れるには、右側面にある電源ボタンを長押しします。

初めて電源を入れると、クイックスタートウィザードが起動し、現在の場所、日 付、時刻、パスワードの各種初期設定を行うことができます。タッチスクリーン の補正に関する詳細は、この後の「本機を補正する」をご覧ください。

本機の電源を切るには、電源ボタンを長押しします。

完全に電源を切るかどうかの確認メッセージが表示されます。

## 本機を補正する

本機スクリーンの補正を行うには、画面上に表示された十字の動きに合わせて、十 字の中央をスタイラスペンでタップします。この補正により、スタイラスペンで画面 上のアイテムをタップするときの精度を保つことができます。

画面をタップしても本機が正しく反応しない場合は、次の手順で再補正を 行ってください。

- 1. [スタート] > [設定] > [システム] タブ > [画面] をタップします。
- 2. 「全般】 タブで「タッチスクリーンの補正] をタップし、画面の指示に 従って補正を行ってください。

## 画面の向きを設定する

本機は、横と縦の2種類の方向モードで使用できます。プログラムによっては 横モードの方が表示や操作がしやすいものがあります。一方で、長いファイ ルを表示する場合などは縦モードの方が適しています。

- •**•** 方向を変更するには、[スタート] > [設定] > [システム] タブ > [画 面] をタップし、いずれかの方向を選択します。
- •**•** 画面をより見やすくしたり、より多くの内容を表示したりするには、[文字 サイズ] タブでスライダーを移動し、文字サイズを調整してください。

## スリープモードに切り替える

雷源ボタンを短く押すと、 画面が一時的に消え、 本機はスリープモードに 入ります。 スリープモードでは消費電力を抑えるために画面を消し、 本機を 低電力モードにします。

一定時間本機を操作しない場合も自動的にスリープモードに切り替わります。

#### 本機がスリープモードに切り替わるまでの時間を設定する

- 1. [ スタート ] > [ 設定 ] > [ システム ] タブ > [ 電源 ] > [ 詳細設定 ] タブをタップします。
- 2. [ バッテリ使用時] で [ 次の時間経過後、電源を切る] のチェック ボックスにチェックを入れます。
- 3. 電池で使用しているときのタイムアウト時間を選択し、 [ok] をタップ します。

本機がスリープモードのときでもメッセージや通話を受けることができます。 もう一度電源ボタンを押すか、 または通話やメッセージを受けると、 本機 は通常モードに戻ります。

# 1.6 Today 画面について

Today 画面には予定やステータスなどを示す重要な情報が表示されてい ます。Today 画面でアイテムをタップすると、関連するプログラムを開くこと ができます。

- •**•** Today 画面を表示するには [スタート] > [Today] をタップします。
- •**•** 背景画像の変更など、Today 画面をカスタマイズするには、[スター **ト] > [設定] > [個人用] タブ > [Todav] をタップします。**

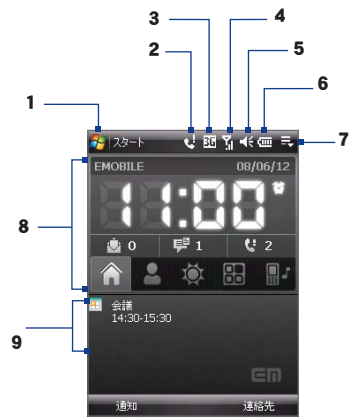

1 スタートメニューを開きます。

- 2 不在着信や新着メールなどがあることを表示します。
- 3 接続状能を表示します。
- 4 電波の強度を示します。タップすると電話の各種設定を行うことができます。
- 5 システム音および着信音の音量を調節します。
- 6 電池パックの状態を表示します。タップすると電源設定画面を開きます。
- 7 クイックメニューを開きます。
- 8 HTCホーム (詳細は、「1.9 HTCホーム I(P.54)をご覧ください。)
- 9 近日の予定を表示します。タップすると、予定表を開きます。
- 注意 Today 画面に日付を表示する設定を行った場合、 画面の向きを横にした際 にすべての項目は表示されません。

# 1.7 スタートメニュー

Today 画面左上の『スタート】をタップすると、プログラムリストが表示さ れます。 ナビゲーションコントロールでプログラムを選択し、 Enter ボタンを 押すか、 またはスタイラスペンでプログラムをタップすると、 そのプログラム を実行できます。

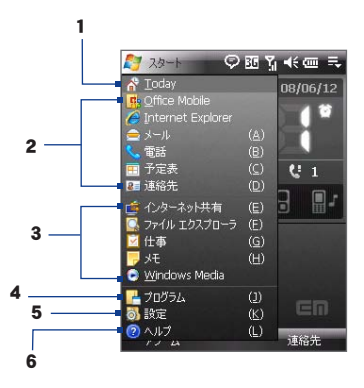

- 1 Today 画面に切り替わります。
- 2 プログラムを起動します。 スタートメニューに表示する項目は、[スタート] > [設定] > [ 個人用 ] タブ > [ メニュー ] をタップすると変更できます。
- 3 最近使ったプログラムが表示されます。
- 4 本機にインストールされているプログラムを表示します。
- 5 本機の設定を変更します。
- 6 現在の画面に関するオンラインへルプを表示します。

## 1.8 クイックメニュー

Today 画面の右上にあるクイックメニューで実行中のプログラムを確認で きます。 実行中のプログラムの切り替えや停止をすばやく行うことができま す。

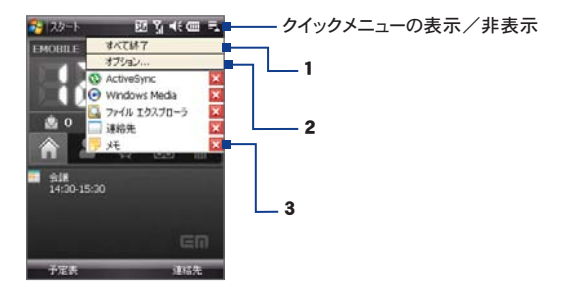

- 1 実行中のプログラムをすべて終了します。
- 2 タスクマネージャを表示します。
- 3 プログラムの切り替えをするにはプログラム名をタップします。 プログラムを終了 するには X をタップします。

# 1.9 HTCホーム

Today画面に表示される現在時刻や天気、不在着信や新着メールのアイコ ンが並んでいるエリアを「HTCホーム」と呼びます。

HTCホームは以下の5つの画面で構成されており、下段のアイコンをタップ するか、ナビゲーションコントロール/Enterボタンを押して切り替えます。

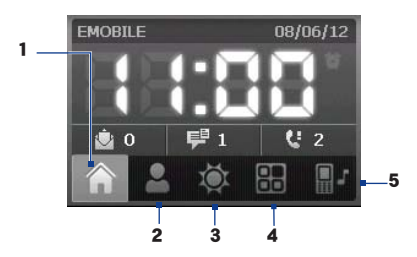

- 1 ホーム画面を表示します。
- 2 連絡先画面を表示します。
- 3 天気画面を表示します。
- 4 ランチャー画面を表示します。
- 5 サウンド画面を表示します。

## ホーム画面

ホーム画面には、 現在時刻や未読メールや不在着信などが表示されます。 アラームを設定している場合は、 アラームアイコンも表示されます。

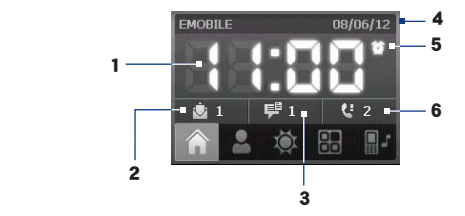

- 1 現在の時刻を表示します。タップすると、日付、時刻、アラームなどを設定するこ とができます。
- 2 メールを表示します。右の数字は新着メールの件数を表します。
- 3 SMS/MMSを表示します。右の数字は新着メッセージの件数を表します。
- 4 現在の日付を表示します。
- 5 アラームが設定されていることを表示します。
- 6 通話履歴を表示します。右の数字は不在着信の件数を表します。

## 連絡先画面

よく連絡をする相手を9つまで連絡先に登録して簡単に呼び出すことがで きます。

注意 EM chip (USIMカード)内の連絡先を登録するには、あらかじめ連絡先リストに コピーしてください。

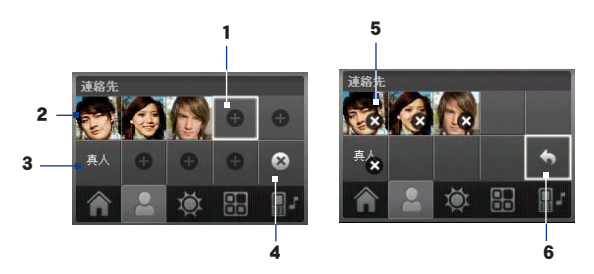

- 注意 連絡先を変更するときは、登録済みの連絡先を削除してから新しい連絡先を 登録してください。
	- 1 連絡先を登録します。
	- 2 登録している連絡先に雷話をかけます。
	- 3 画像が登録されていない連絡先を表します。
	- 4 タップすると、削除画面を表示します。
	- 5 タップすると、連絡先を削除します。
	- 6 元に戻ります。

## 天気画面

天気画面には、 今日の天気情報が表示されます。 また、 4 日後までの天 気情報を見ることができます。 初めて使うときは、 地域を選択する必要が あります。

## 地域を選択する

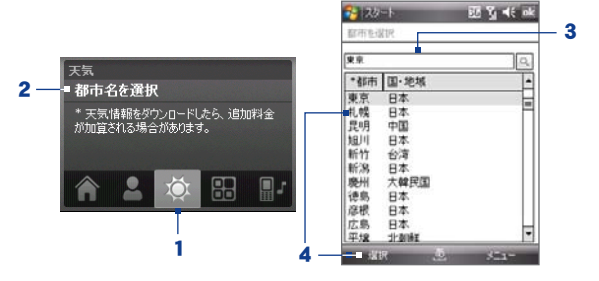

- 1 天気アイコン ( )を選択します。
- 2 【都市名を選択】をタップします。
- 3 都市名選択画面で天気予報を見たい都市名を入力し、( Q )をタップする と、該当する都市名を一覧の中から検索します。
	- ヒント 都市一覧をスクロールしながら都市名を見つけ、選択することもでき ます。
- 4 都市一覧から都市名を選択し、「選択]をタップします。
	- 注意 天気情報の取得には、通信接続が必要です。

#### 天気情報の見かた

お住まいの地域を選択すると、 インターネットに接続して自動的に今日と 4 日後までの天気情報をダウンロードします。 天気画面には、 現在の気温、 最高/最低気温と天候が表示されます。

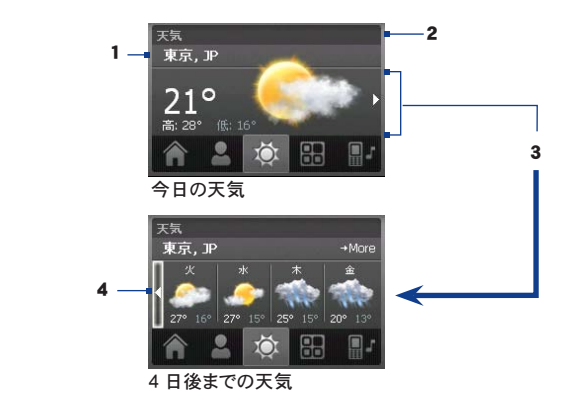

- 1 他の都市を選択するときにタップします。
- 2 タップすると、最新の天気情報をダウンロードします。
- 3 タップすると、4日後までの天気情報が表示されます。
- 4 タップすると、本日の天気に戻ります。
- ヒント 天気情報はワイヤレスLANによるインターネット接続中もダウンロードできま す。
- 注意 ・ 天気情報の更新が5日間行われなかった場合は、「選択した都市のデータ を取得できません。ここから選択してもう一度お試しください。」というメッセ ージが表示されます。インターネットに接続後、メッセージが表示されている 部分をタップすると、すぐに天気情報が更新されます。
	- •**•** 気象庁発表の天気予報の情報とは異なります。

#### 天気設定の変更

- 1. 都市名の表示されている部分をタップします。
- 2. 都市名選択画面で「メニュー】)「天気オプション】をタップします。
- 3. 以下の設定を変更できます。
	- •**•** [自動ダウンロード] にチェックを入れると、天気画面を開くたびに 天気情報の更新状況を確認できます。最後に更新してから3時間 以上経過している場合やActiveSync起動中は、天気情報を更新 します。手動で天気情報を更新する場合は、このチェックを外して ください。
	- •**•** ローミング中に天気情報を自動的 にダウンロードしたいときのみ[ロー ミング中にダウンロード] にチェッ クを入れます。追加料金がかかる 場合があります。
	- •**•** 温度の単位を摂氏で表示する か、華氏で表示するかを選択しま す。
	- •**•** 詳しい天気情報を確認するとき は、都市選択画面で「メニュー1 > [天気について] をタップし、 AccuWeather Webサイトへアク セスしてください。

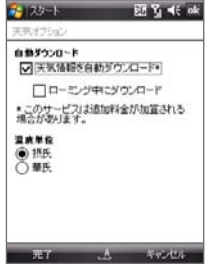

## ランチャー画面

ランチャーによく使うプログラムや設定画面を登録しておくと、必要なときに すぐ呼び出すことができます。

お買い上げ時には、以下のアイコンが登録されています。これらのアイコンを 削除して、他のプログラムや設定画面を登録することもできます。

- **•** Comm Manager(P.168)
- **•** プログラム画面を表示
- **•** バックライトの明るさ切り替え
- **•** 縦画面表示と横画面表示の切り替え
- **•** キーロック
- **•** ActiveSync

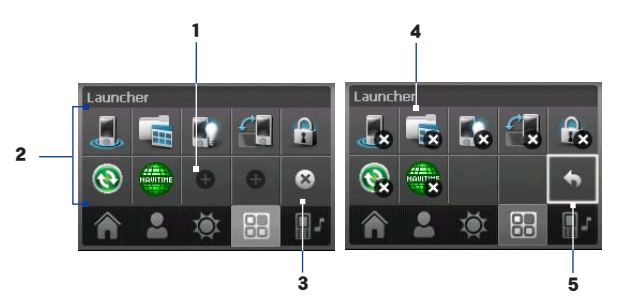

- 1 未登録のスロットをタップすると、アイコンを新規登録します。
- 2 タップすると、登録しているプログラムの起動や設定を行います。
- 3 タップすると、削除画面を表示します。
- 4 削除画面でタップすると、アイコンを削除します。
- 5 元に戻ります。
- 注意 登録されている機能を変更するときは、あらかじめ登録しているアイコンを削 除してから他のプログラムや設定画面を登録してください。

## サウンド画面

サウンド画面では、着信音を変更したり、着信時にサイレント(無音)やバイブ レーションに設定することができます。

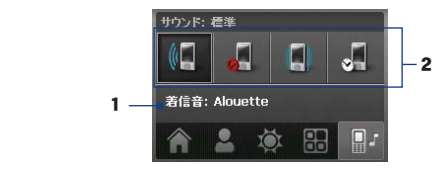

- 1 現在の着信音の設定を表示します。 タップすると、 サウンド設定画面を表示し、 着信パターンや着信音を変更することができます。
- 2 設定するサウンドをタップします。 ☆ おタップすると、予定表に予定が入ってい る時間帯は「バイブ」に、それ以外のときは「標準」に自動的に切り替えます。

# 1.10 フィンガースクロールとパン操作について

指先を使ったスクロールやパン操作により、1画面に表示されない画面や文 音を表示することができます。スクロールやパン操作は縦画面と横画面いず れでも利用できます。

#### フィンガースクロール

- •**•** 指を下方向にスライドすると、画面が上にスクロールします。
- •**•** 指を上方向にスライドすると、画面が下にスクロールします。

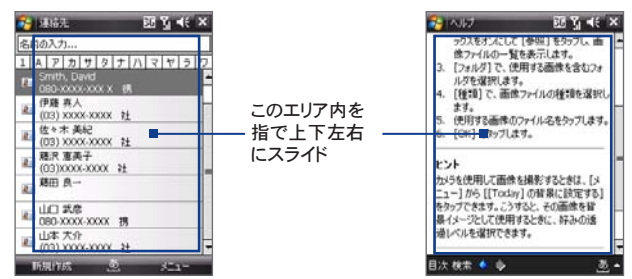

- •**•** 指を右方向にスライドすると、画面が左へスクロールします。
- •**•** 指を左方向にスライドすると、画面が右へスクロールします。
- •**•** スクロール中に画面をタップすると、スクロールが止まります。
- 注意 表示しきれない部分がある場合は、スクロールバーが表示されます。スクロー ルバーが表示されているときのみスクロール操作ができます。

## フィンガーパン

- •**•** 指を画面に触れたまま上方向にドラッグすると、画面が下にパンしま す。下方向にドラッグすると、画面が上にパンします。
- •**•** 指を左方向にドラッグすると、画面が右へパンします。右方向へドラッ グすると画面が左へパンします。
- •**•** 斜め方向にパンすることもできます。
- 注意 表示しきれない部分がある場合は、スクロールバーが表示されます。スクロー ルバーが表示されているときのみパン操作ができます。

#### 連続パン

1. 指を境界部分に向かってドラッグします。Webページ、文章、メッセージ がパンを続けます。

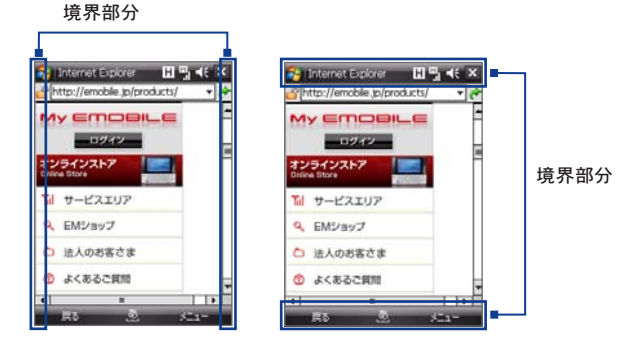

2. 指を離してパンを止めます。

### サウンドの ON/OFF

スクロール/パン中のサウンドのON/OFFを設定できます。

[スタート] > [設定] > [システム] タブ > [TouchFLO]をタップし、

[フィンガースクロールとパンを実行時にサウンドを有効にする] にチェック を入れるとONになります。チェックを外すとOFFになります。

# 1.11 ステータスアイコンについて

本機には次のようなステータスアイコンが表示されます。

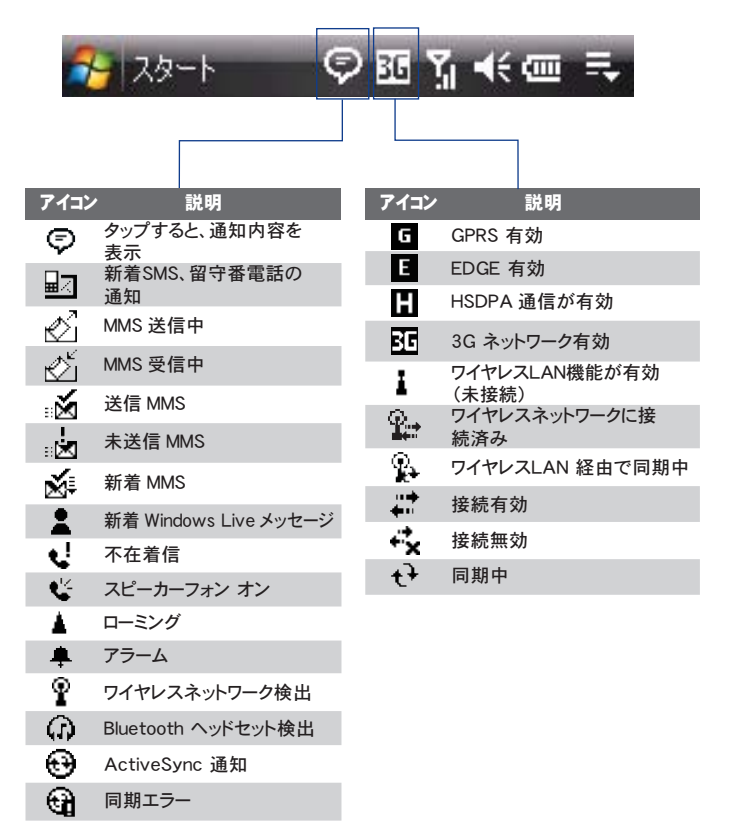

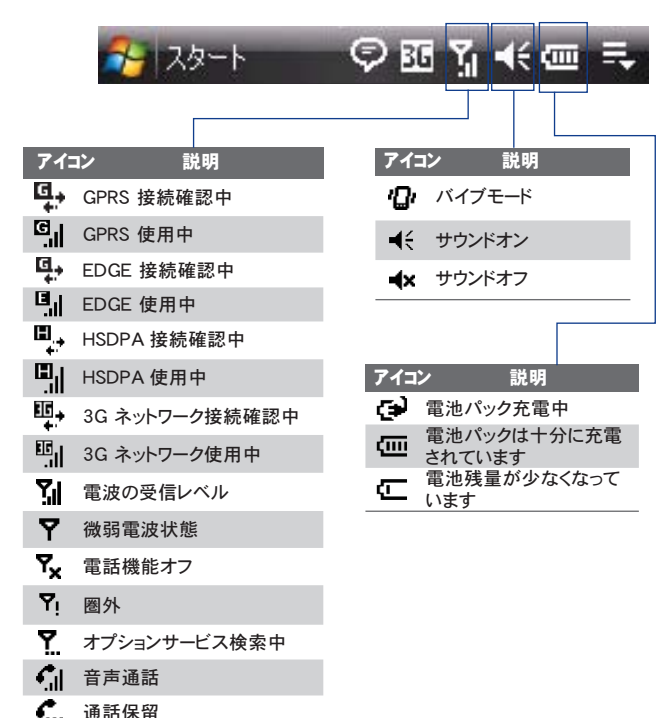

- 
- $\mathcal{C}_{\mathbf{a}}$ 通話転送
- EM chip(USIMカード)が挿入  $\mathcal C$ されていないときにダイヤル
- EM chip が挿入されていませ も ん

1.12 プログラムについて

本機には次のようなプログラムがインストールされています。

# スタートメニューのプログラム

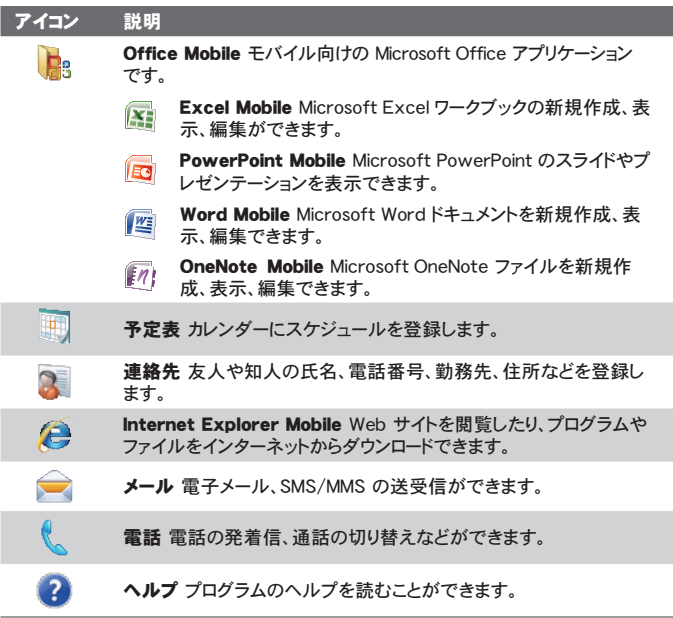

# プログラム画面

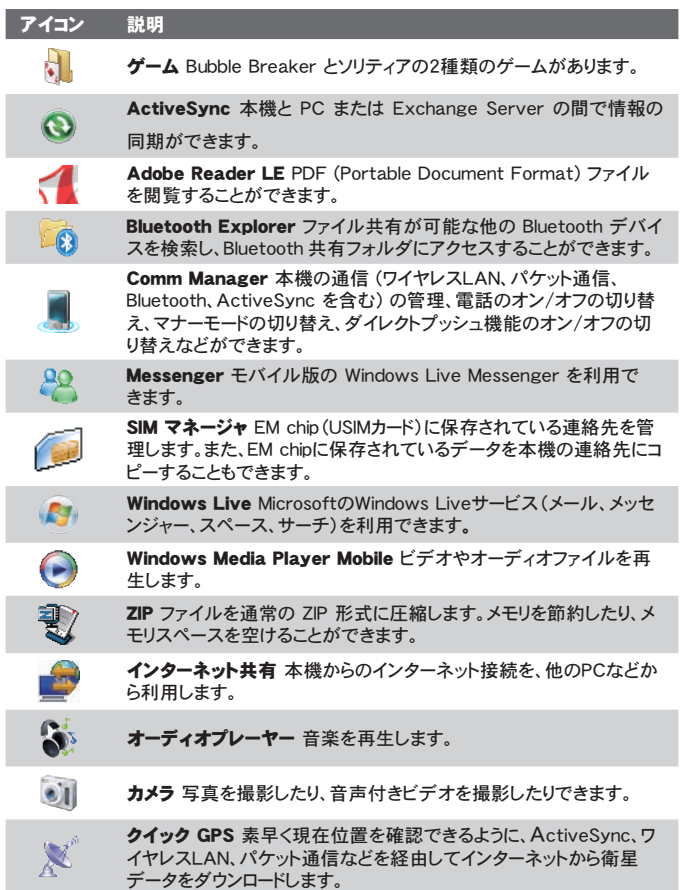

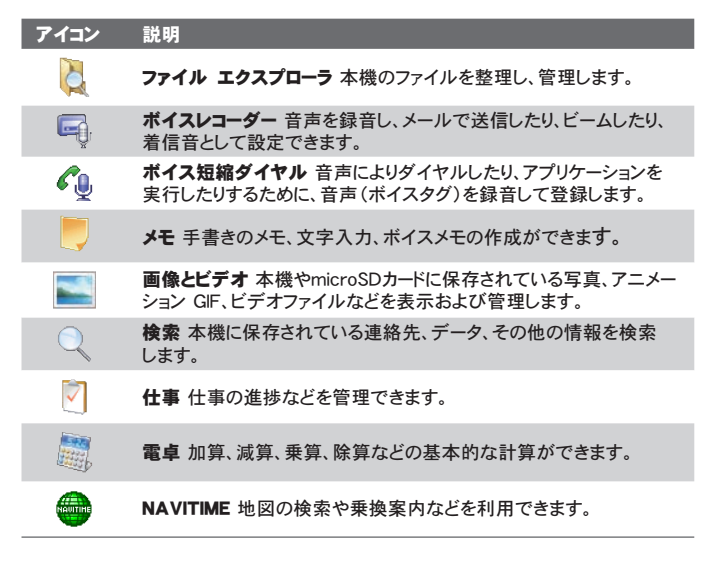

# 1.13 各種設定

本機はユーザーに合わせてさまざまな設定を行うことができます。「スタート] > [設定] をタップした後、[個人用]、[システム] および [接続] タブをタップする と各種設定アイコンが表示されます。

## 個人用タブ

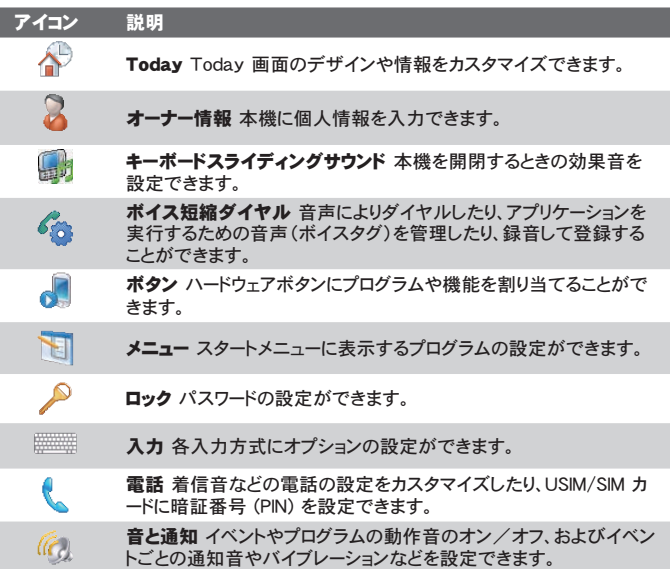

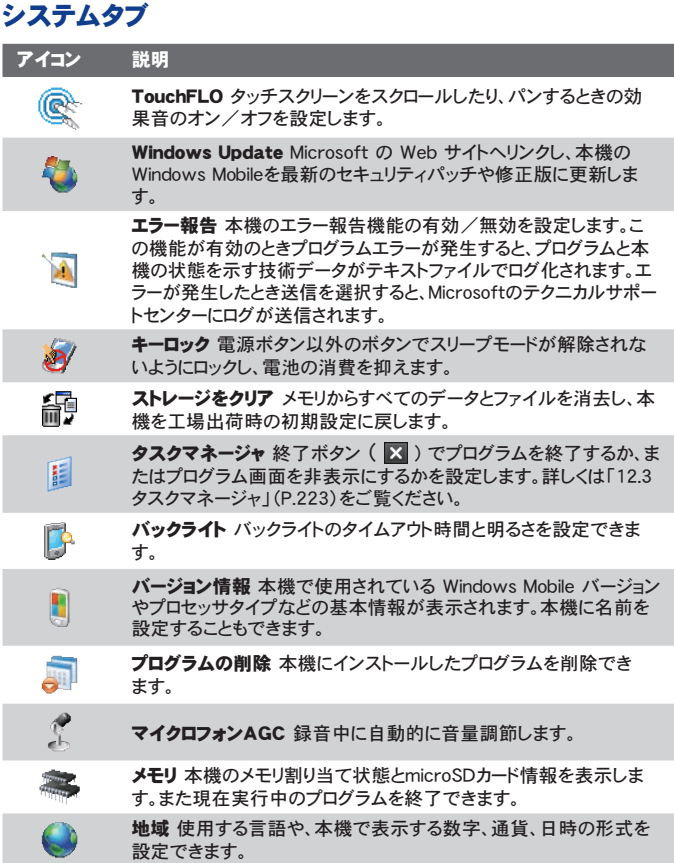

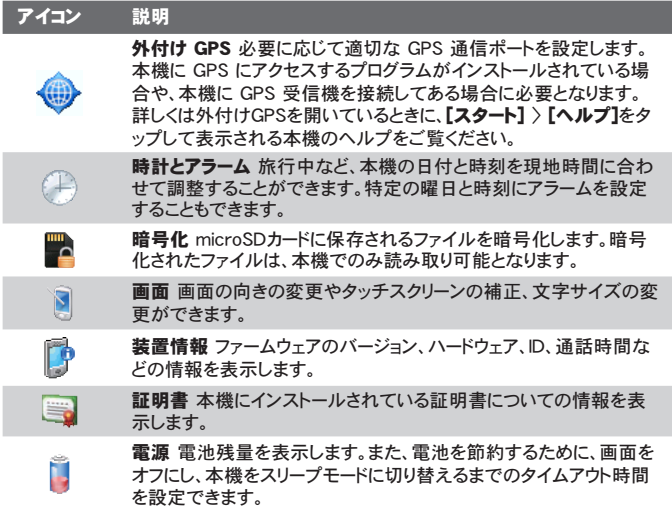

# 接続タブ

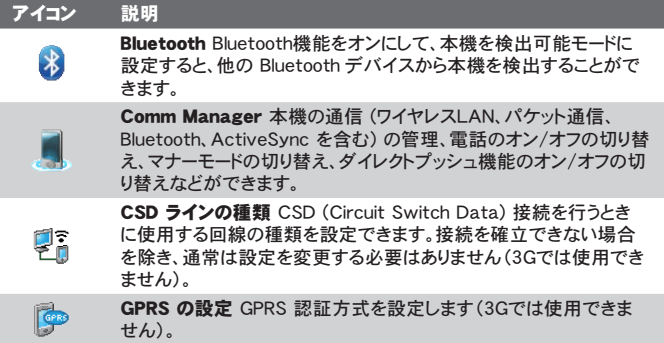

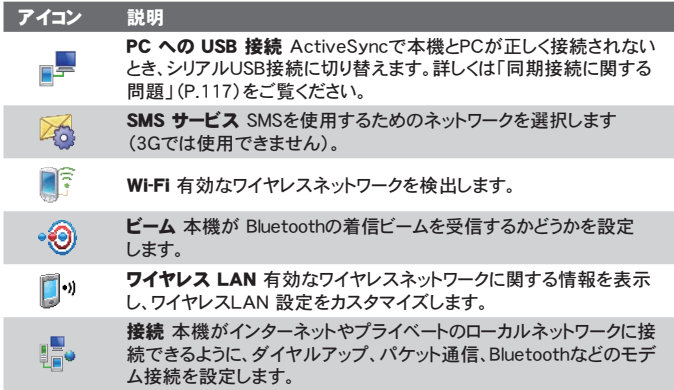

# 1.14 イヤホンマイクについて

## 各部の名称

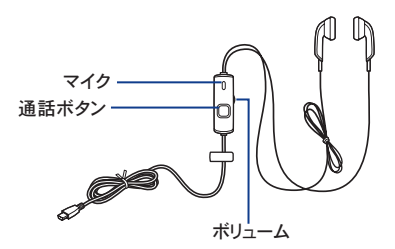

## 操作方法

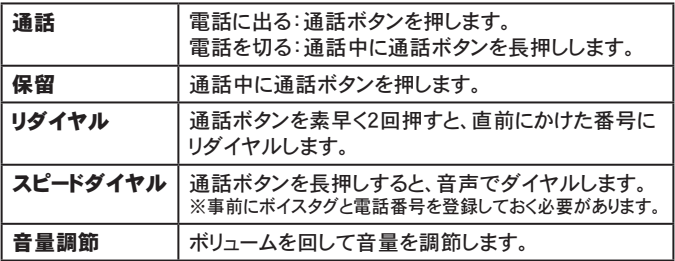